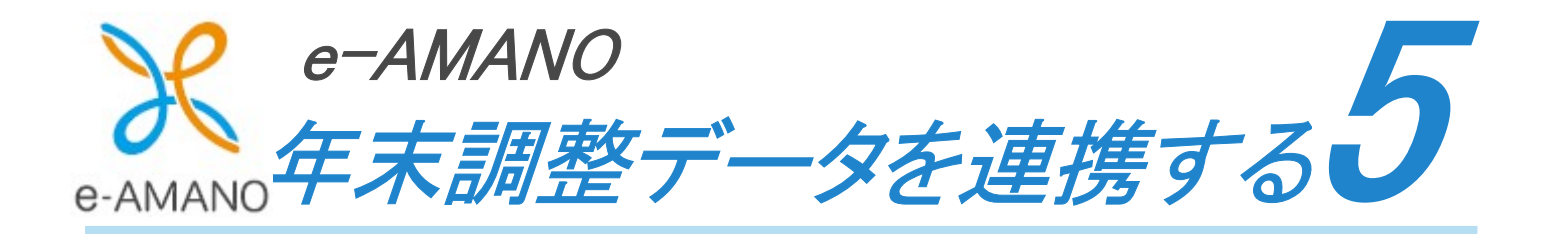

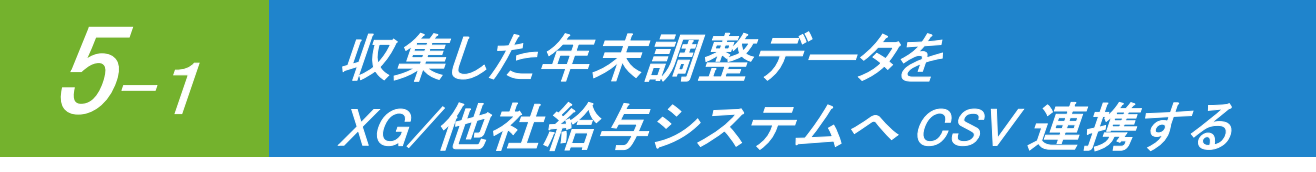

e-AMANO 上の従業員情報・家族情報・年末調整情報(保険料控除の合計値)を TimePro-XG/他社給与システムへ CSV 連携する手順です。 e-AMANO から年末調整データを CSV 出力し、ご利用の給与システムに取り込むことができます。 なお、フォーマットは固定となりますので、下記連携資料をご参照ください。 https://e-amano.jp/jinji/pub/assets/doc/CSVCoordination.pdf

(1) e-AMANO で[共通設定]→[外部入出力(CSV)]を選択し、[CSV エクスポート]欄を表示します。 ([CSV インポート]欄から表示されますので、下へスクロールしてください) 従業員情報・家族情報・年末調整情報のデータ連携用 CSV ファイルを出力します。

# 注意!必ず①[1.従業員情報]→②[2.家族情報]→③[3.年末調整情報]の順に 連携してください。

※TimePro-XG をご利用のお客様はどのカタログを利用するかを別途、弊社の担当 SE にご相談ください。

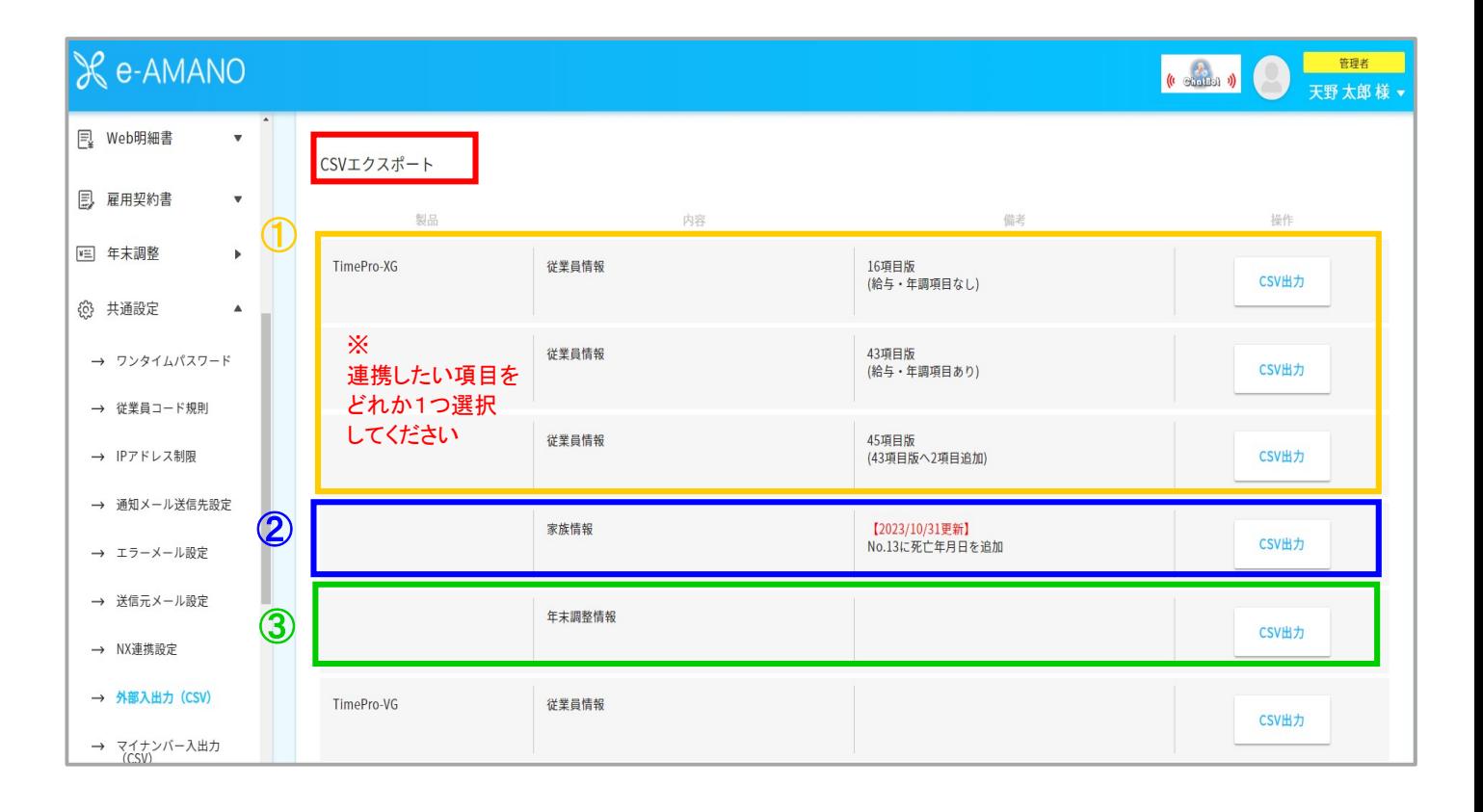

[従業員情報]

- 1. 下記の画面をご参照のうえ、「従業員情報」の 43 項目版か 45 項目版を選択し、 「CSV 出力」ボタンを押下してください。
	- ※ 45 項目版は 43 項目版に「世帯主名」「あなたとの続柄」が連携項目として追加されたものです。

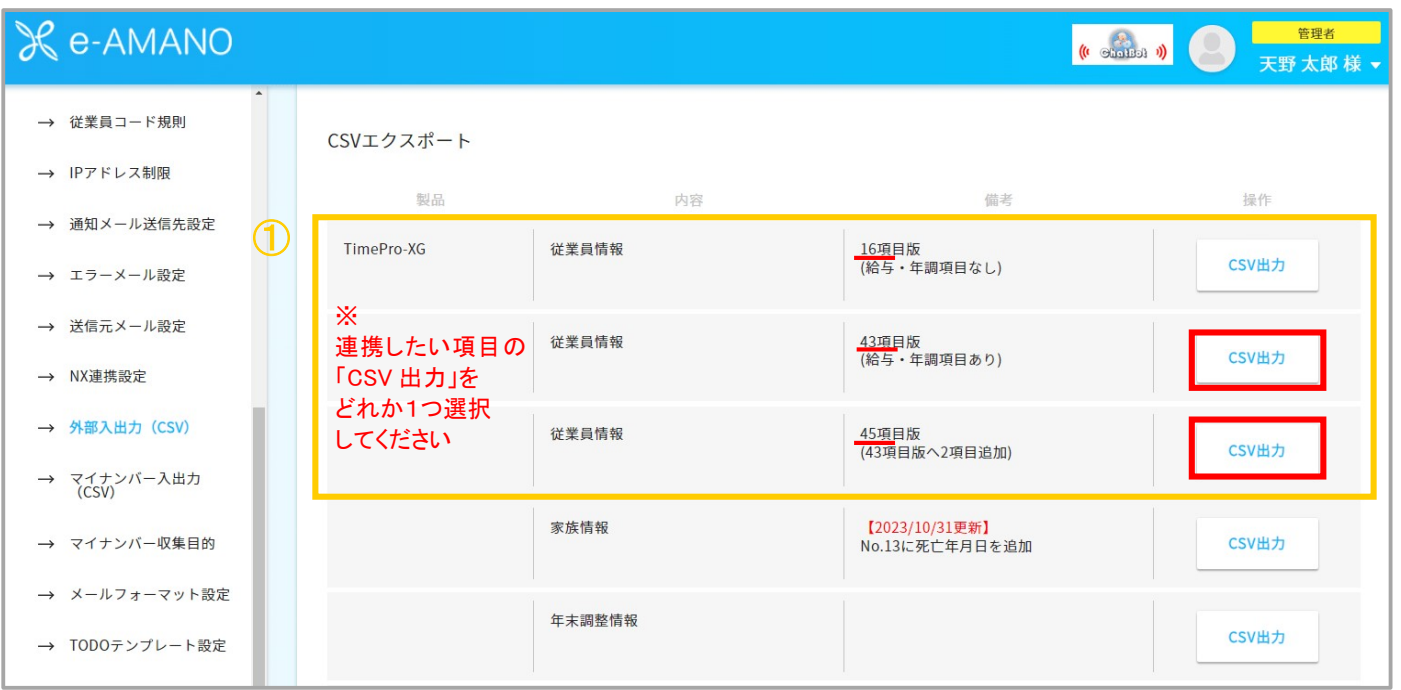

2. 全従業員分のデータをエクスポートする場合は「エクスポート実行(全従業員)」ボタンを エクスポートする従業員を選択する場合は「従業員を選んでエクスポート」ボタンを押下してください。 画面下部に「任意コードを空欄扱いで出力する」というチェックボックスがあります。

 チェックが入った状態で表示されますので、e-AMANO に任意コードを登録していて、かつ連携したい場合は チェックを外した状態でエクスポートボタンを押下してください。

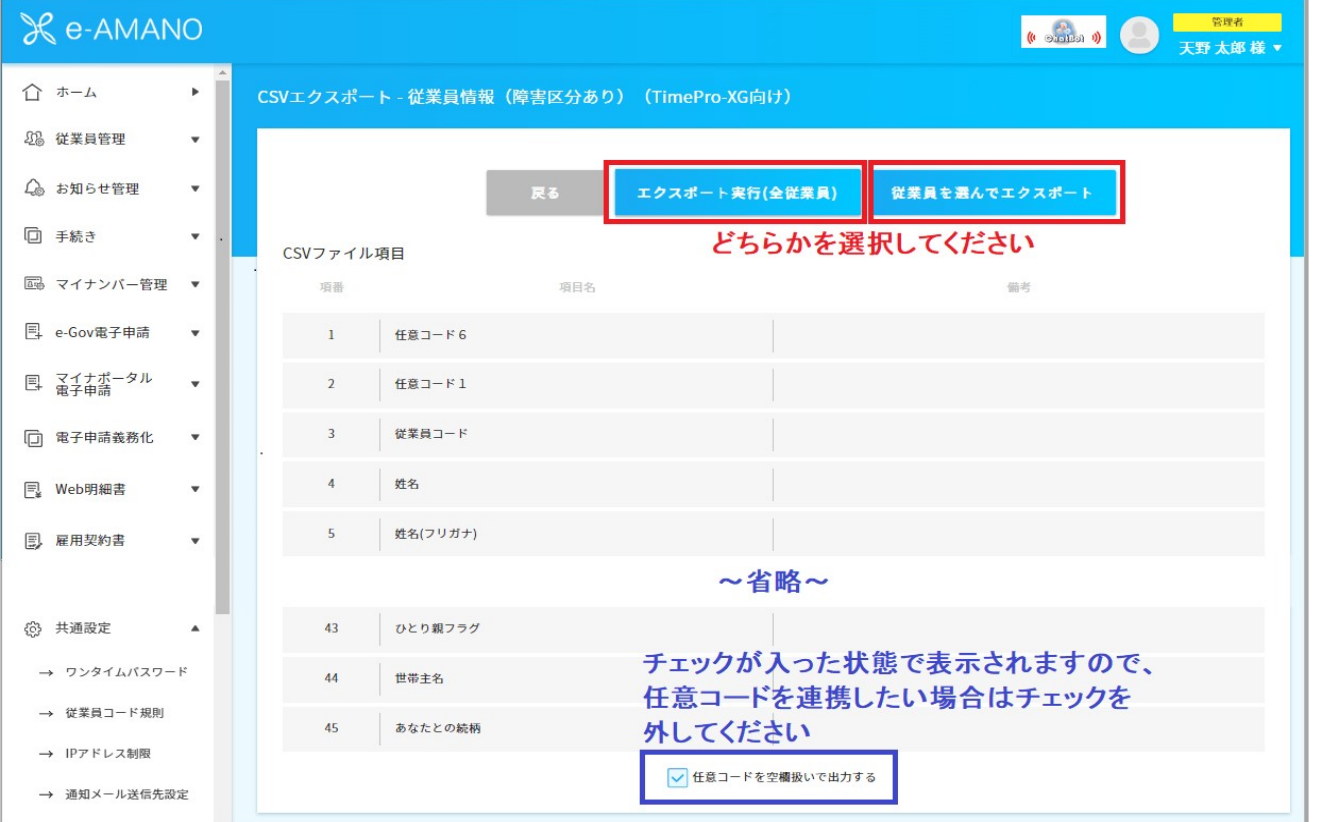

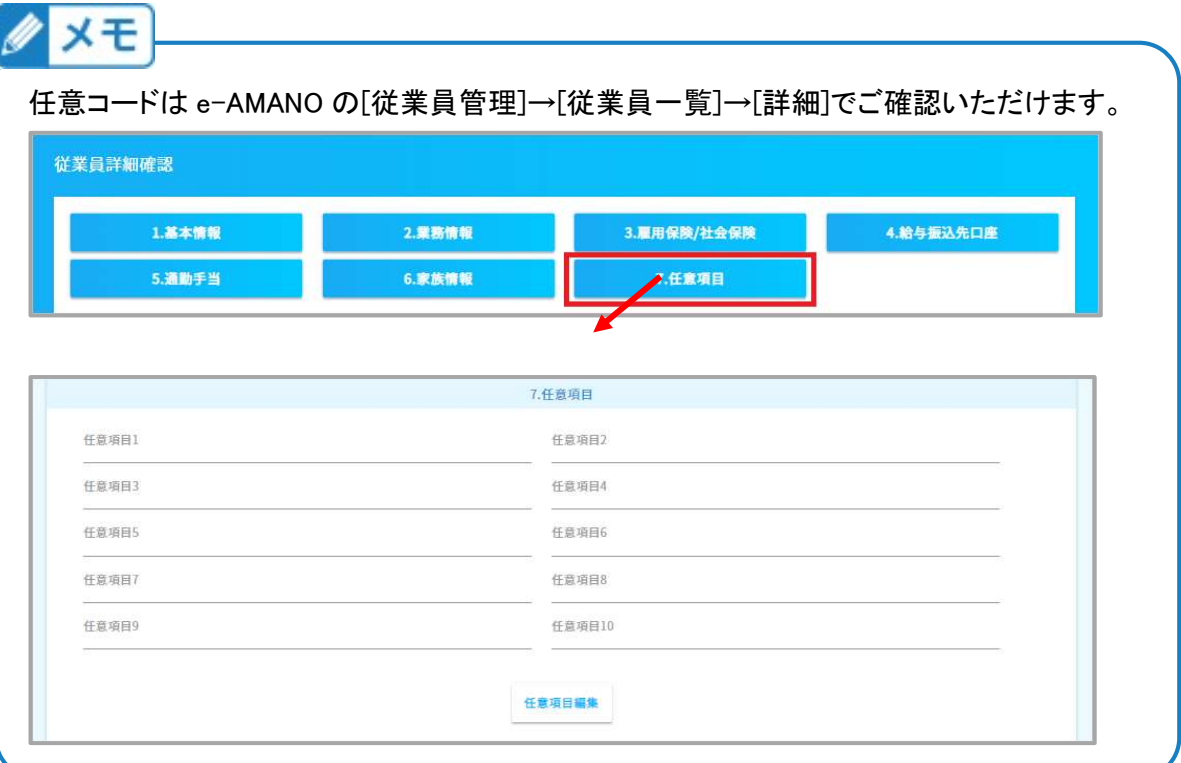

■「エクスポート実行(全従業員)」ボタンを押下した場合

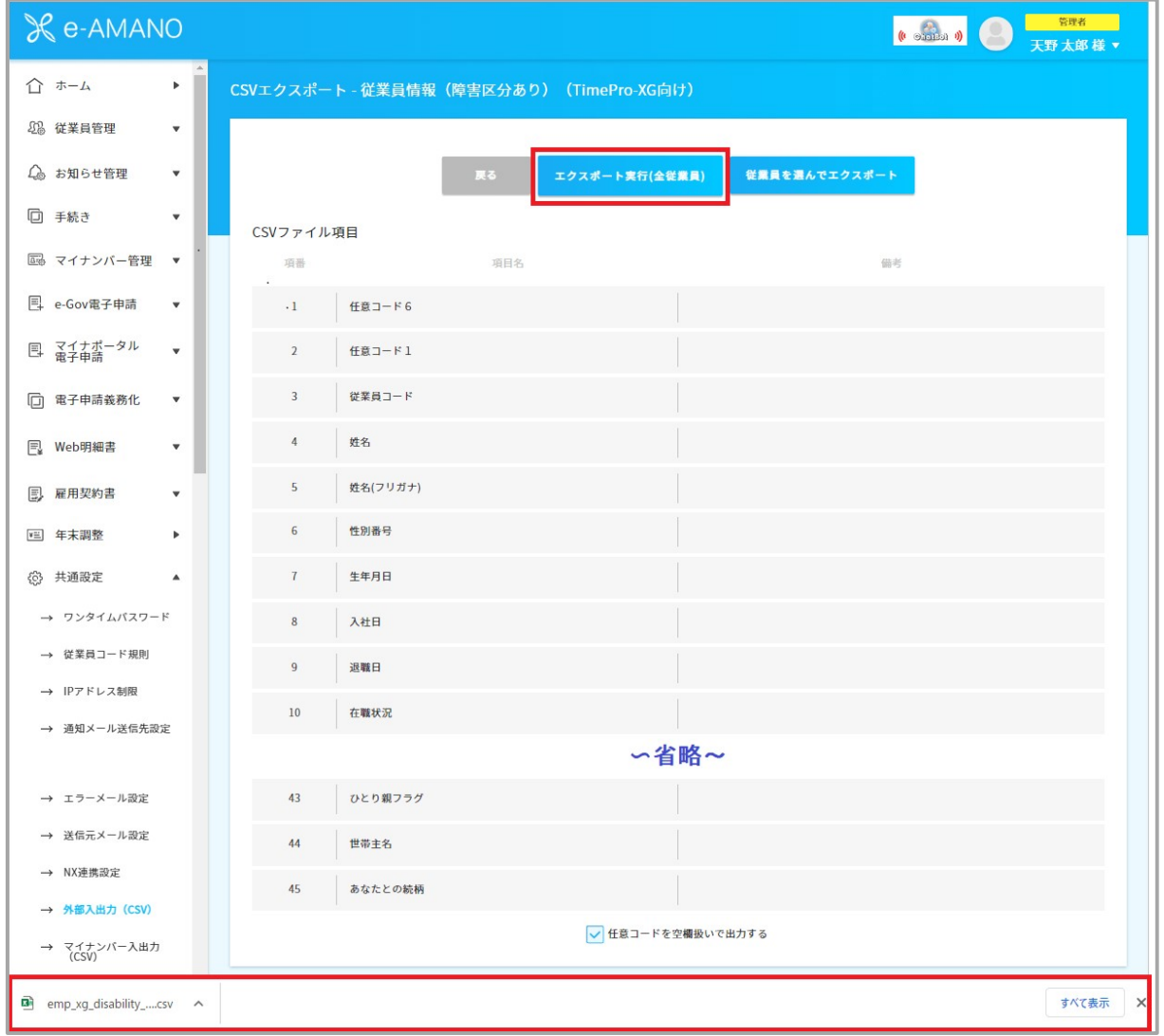

### ■「従業員を選んでエクスポート」ボタンを押下した場合

出力する従業員にチェックを入れて、「チェックした従業員を出力」ボタンを押下してください。

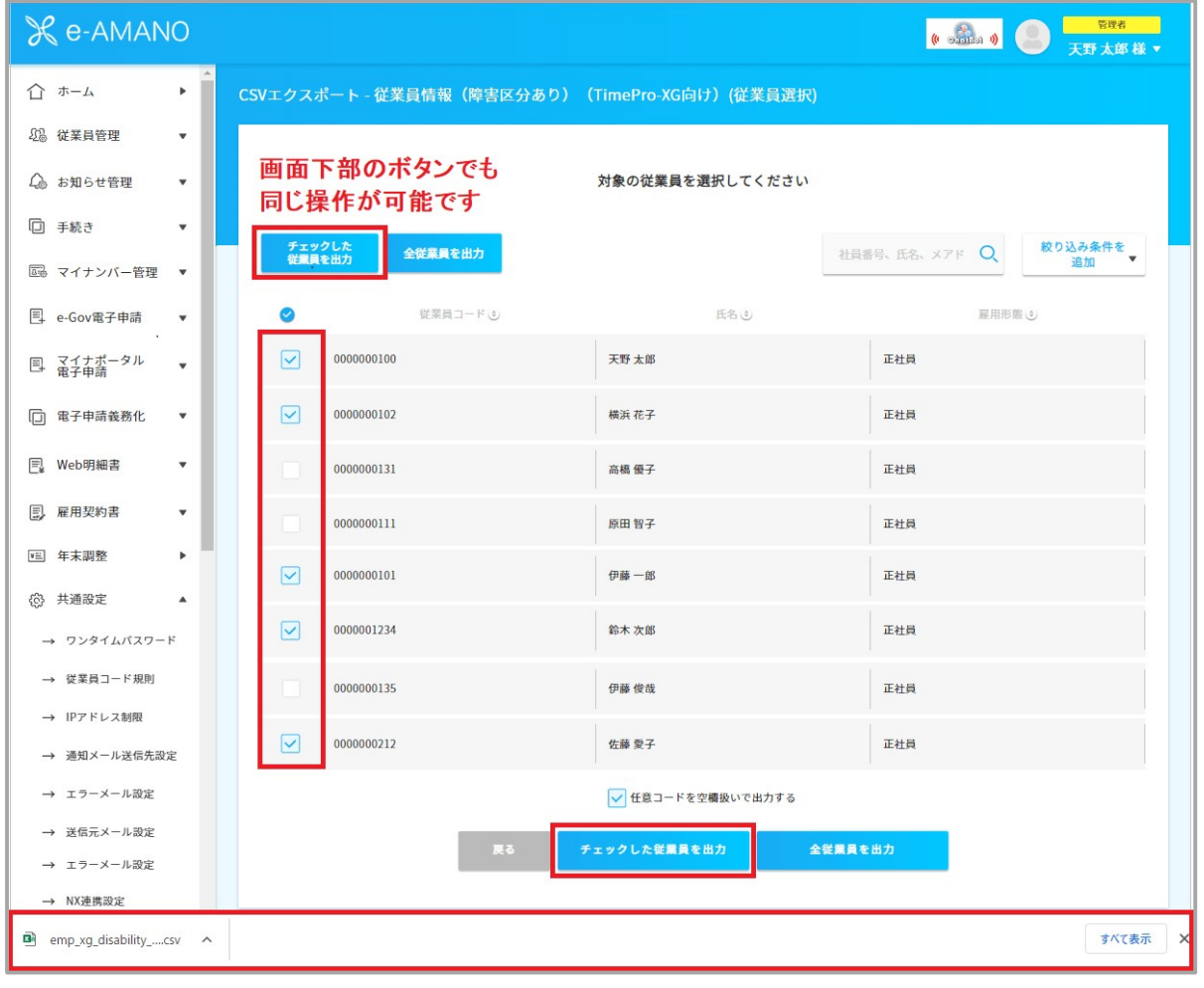

## [家族情報]

#### 1. 「家族情報」の「CSV 出力」ボタンを押下してください。

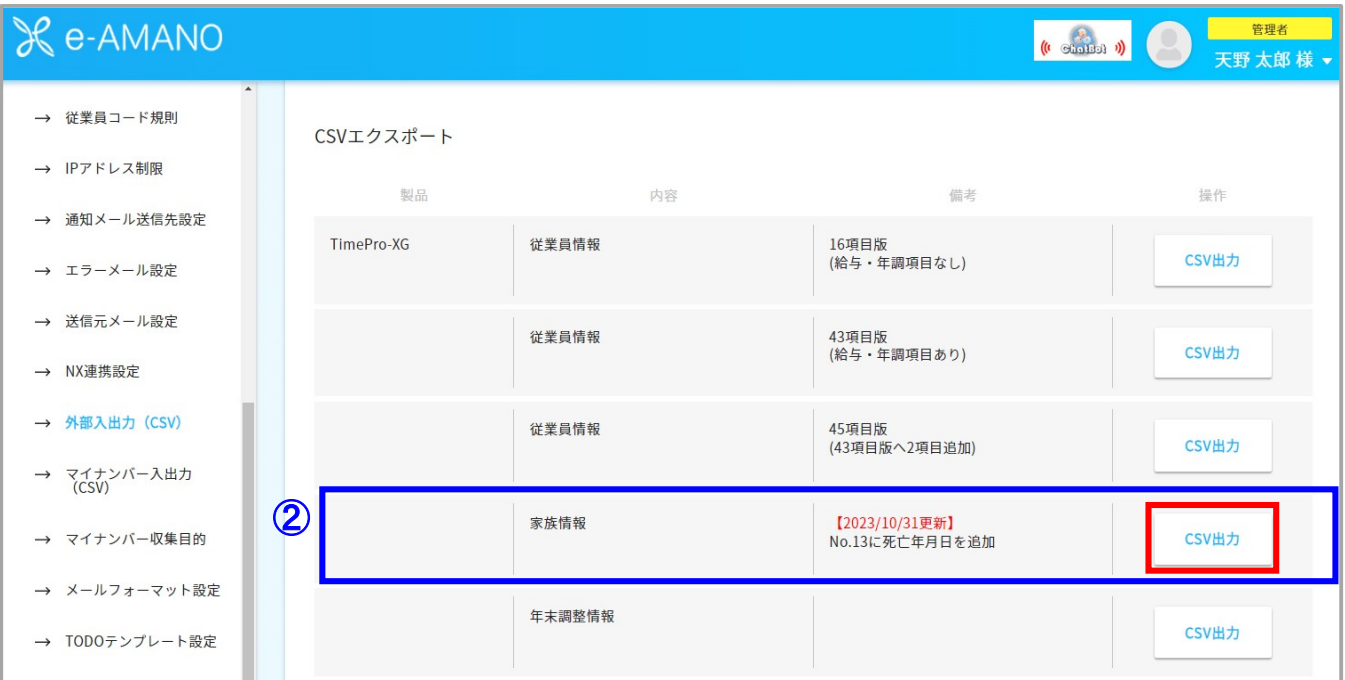

2. 処理年をプルダウンで選択してください。

年末調整時分のデータの場合は本年、翌 1 月からの給与計算時分のデータの場合には来年を 選択してください。

全従業員分のデータをエクスポートする場合は「エクスポート実行(全従業員)」ボタンを エクスポートする従業員を選択する場合は「従業員を選んでエクスポート」ボタンを押下してください。 画面下部に「任意コードを空欄扱いで出力する」というチェックボックスがあります。

 チェックが入った状態で表示されますので、e-AMANO に任意コードを登録していて、かつ連携したい場合は チェックを外した状態でエクスポートボタンを押下してください。

※任意コードの確認方法は本マニュアルのエクスポート手順[従業員情報]のメモをご参照ください。

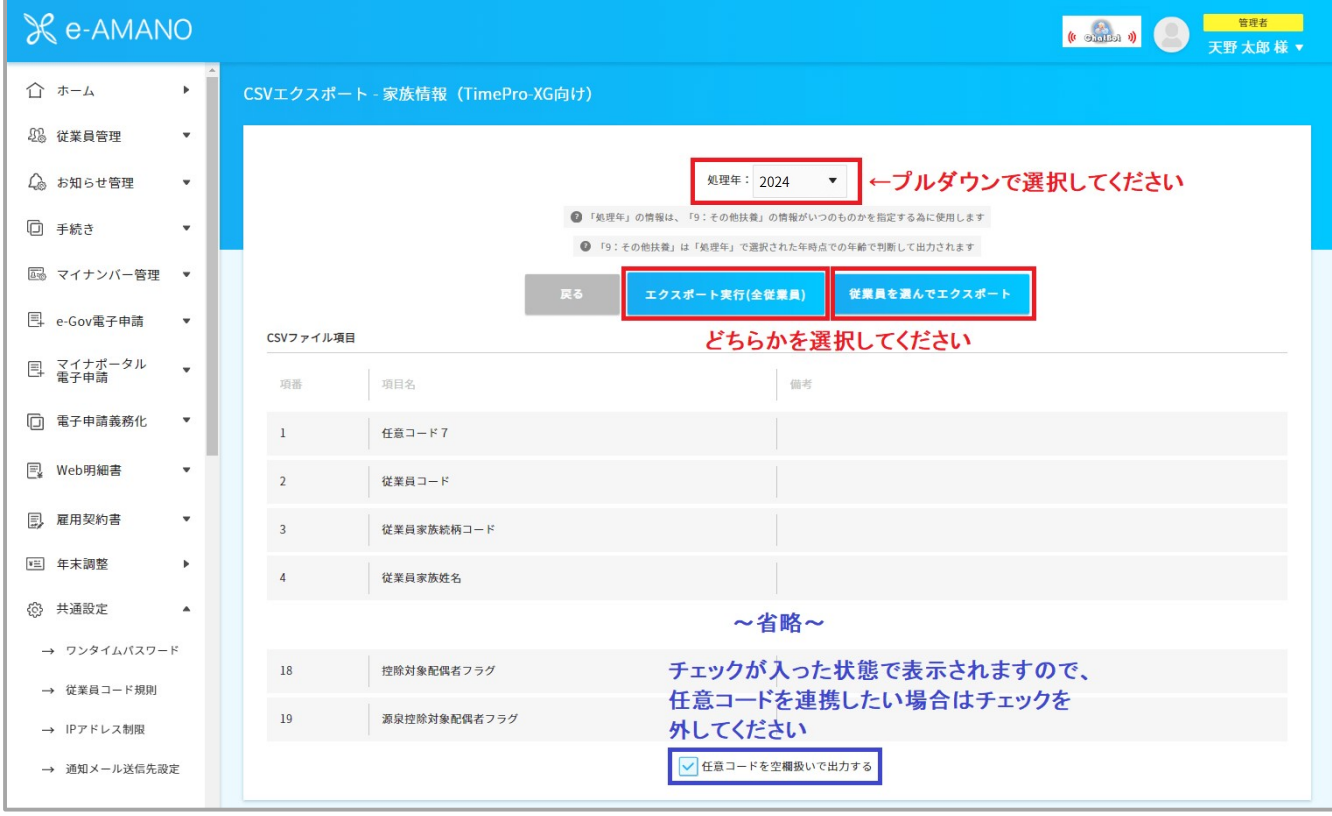

→以降の流れは本マニュアルのエクスポート手順[従業員情報]に記載の ■「エクスポート実行(全従業員)」ボタンを押下した場合 ■「従業員を選んでエクスポート」ボタンを押下した場合 と同様ですので、そちらをご参照ください。

#### [年末調整情報]

1. 「年末調整情報」の「CSV 出力」ボタンを押下してください。

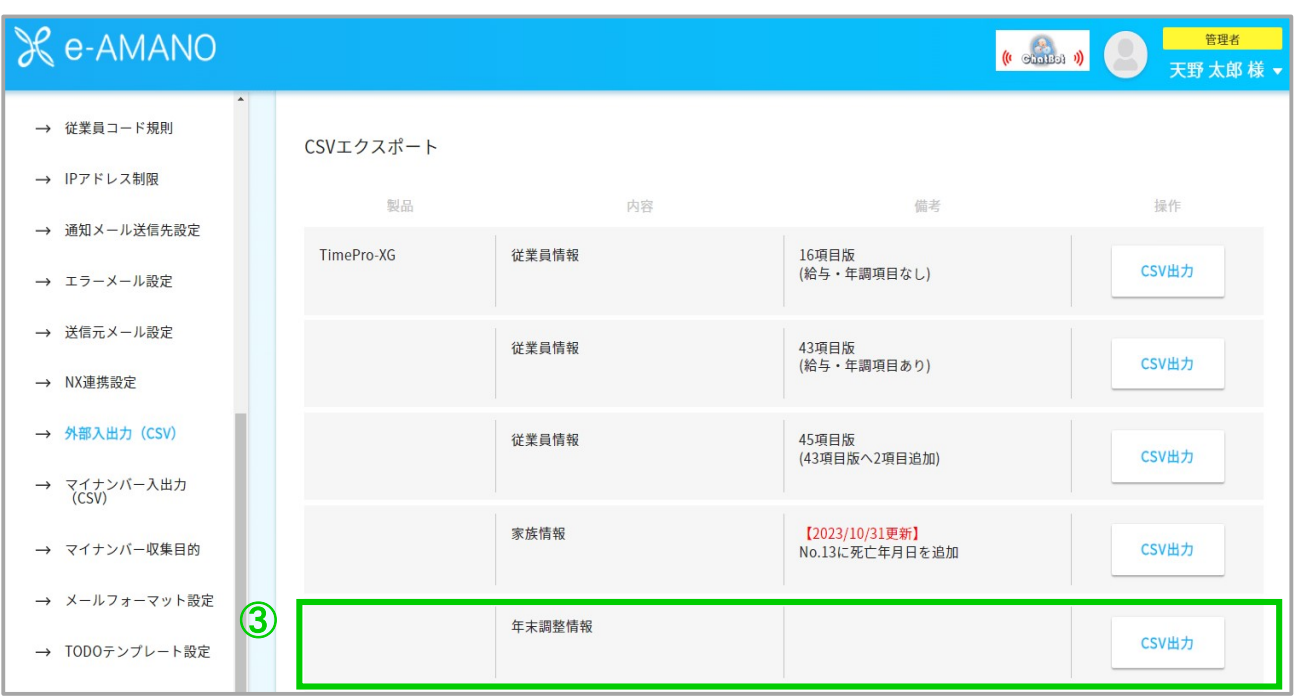

(1) 年末調整対象年をプルダウンで選択してください。

全従業員分のデータをエクスポートする場合は「エクスポート実行(全従業員)」ボタンを エクスポートする従業員を選択する場合は「従業員を選んでエクスポート」ボタンを押下してください。

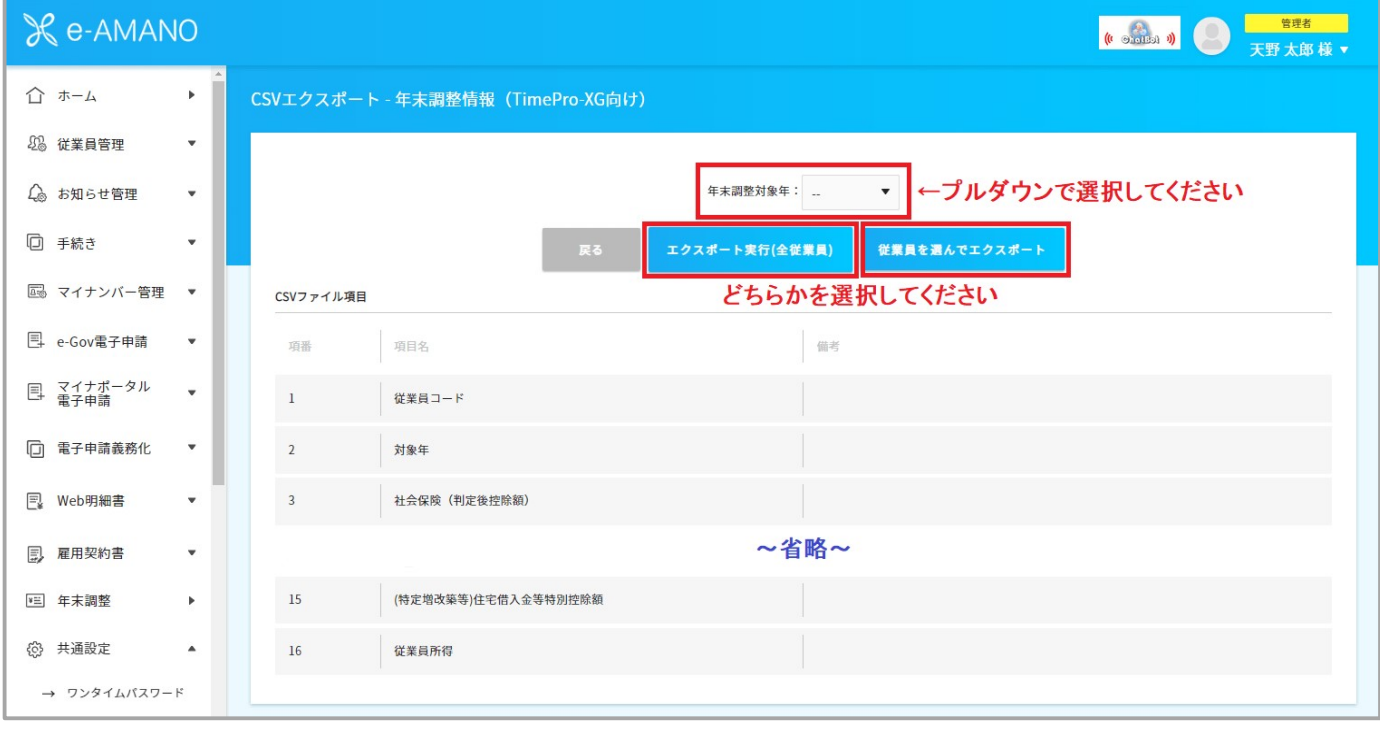

→以降の流れは本マニュアルのエクスポート手順[従業員情報]に記載の

■「エクスポート実行(全従業員)」ボタンを押下した場合 ■「従業員を選んでエクスポート」ボタンを押下した場合 と同様ですので、そちらをご参照ください。

(2) 給与システム側でデータをインポートします。

 データをインポートする前に CSV インポート設定が必要です。 TimePro-XG をご利用のお客様は、弊社の担当 SE が設定いたします。 その他給与システムをご使用のお客様は、給与システム側へ設定方法をご確認ください。

 また、e-AMANO 上の死亡年月日と扶養情報が不整合な状態(年末調整後に手修正した場合など)で、 XG へ家族情報の CSV ファイルインポートした際、死亡年月日による扶養判定はされずにそのまま 登録されます。そのため、必ず TimePro-XG 側の[年齢判断一括更新(給与)]を実行してください。

※ TimePro-XG をご利用のお客様は、「家族連携」の際に以下に記載の注意事項をご確認ください。

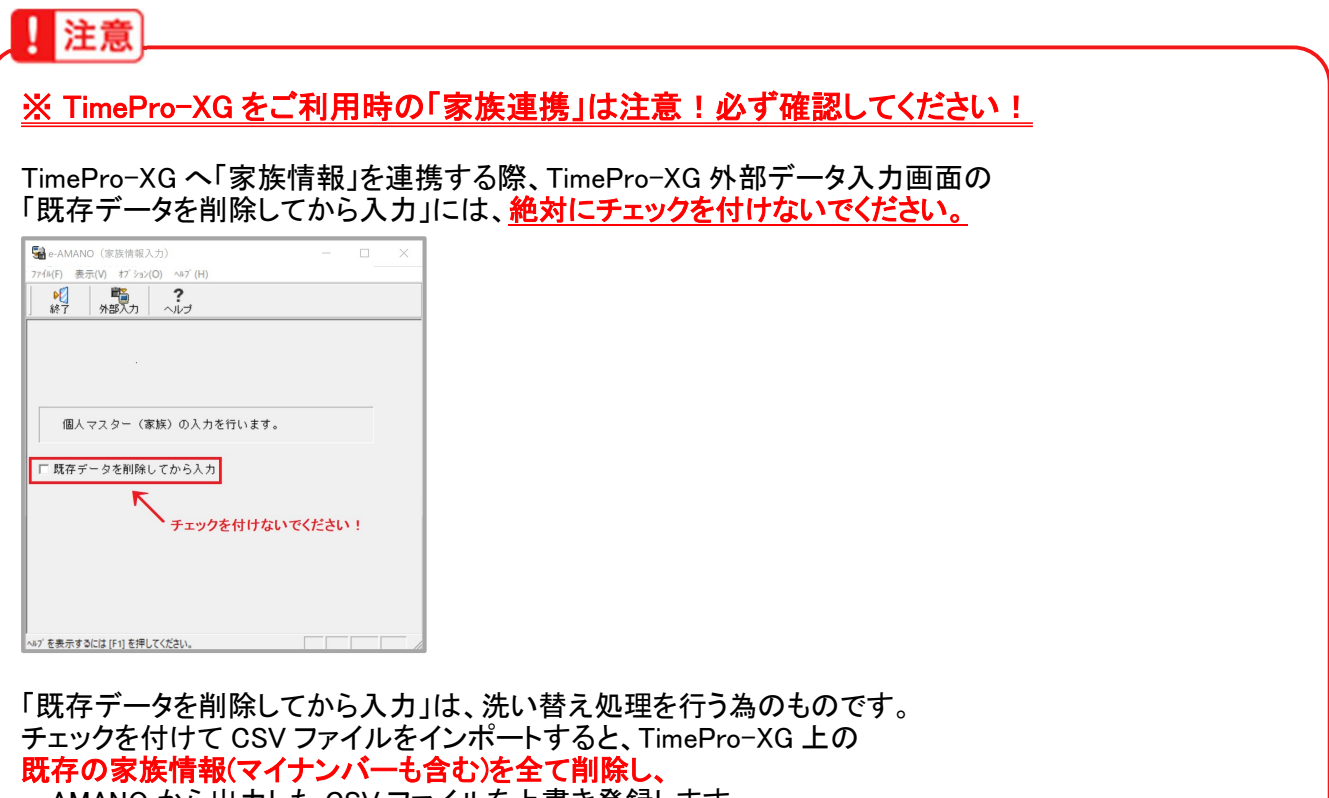

e-AMANO から出力した CSV ファイルを上書き登録します。 e-AMANO が持っている人事項目は TimePro-XG で管理している項目のごく一部となるため、 TimePro-XG のほとんどの項目が削除されることになりますので、ご注意ください。

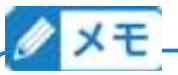

#### XG の[税区分更新]設定について

XG の人事パラメータ保守の「税区分更新」の設定内容により、CSV インポート時の動作が変わります。

- ・[なし] :CSV インポートしても画面下部の一部項目は最新情報に反映されません。 反映する為には、[<<展開]ボタン押下が必要となります。
- ・[自動更新] :CSV インポート時に画面下部も最新情報へ反映されます。 ([<<展開]ボタンは表示されません)

詳細は以下をご参照ください。 https://www.tis.amano.co.jp/e-amano/pdf/manual/11e-amanomanual\_xgcooperation.pdf

- (3) 来年分のデータを TimePro-XG へ連携する TimePro-XG で本年分の年末調整処理が完了後、 e-AMANO の年末調整手続きで入力した来年分データを TimePro-XG へ連携して頂く際には 注意点がございます。
	- ・来年分の給与計算時に必要な情報は、TimePro-XG に「従業員情報」と「従業員家族情報」を インポートすることで登録できます。 (本年分の年末調整処理の完了後は、再度「年末調整情報」をインポートする必要はありません)
	- ・e-AMANO では年末調整データに本年・来年のデータを保持しており、 来年のデータを取得する前に来年のマスター反映を実施する必要があります。
	- ・TimePro-XG に設定してある「年調確定日」よりも前の日付に CSV 連携しないでください。 TimePro-XG の年調マスター上の本年度の従業員情報が来年度のデータで上書きされてしまいます。

以下に記載の手順をご参照のうえ、連携の実施をお願いいたします。

## 【e-AMANO 上の操作手順】

① e-AMANO で来年のデータの詳細情報登録(マスター反映)をします [年末調整]→[全ての申請]ボタンを押下してください。

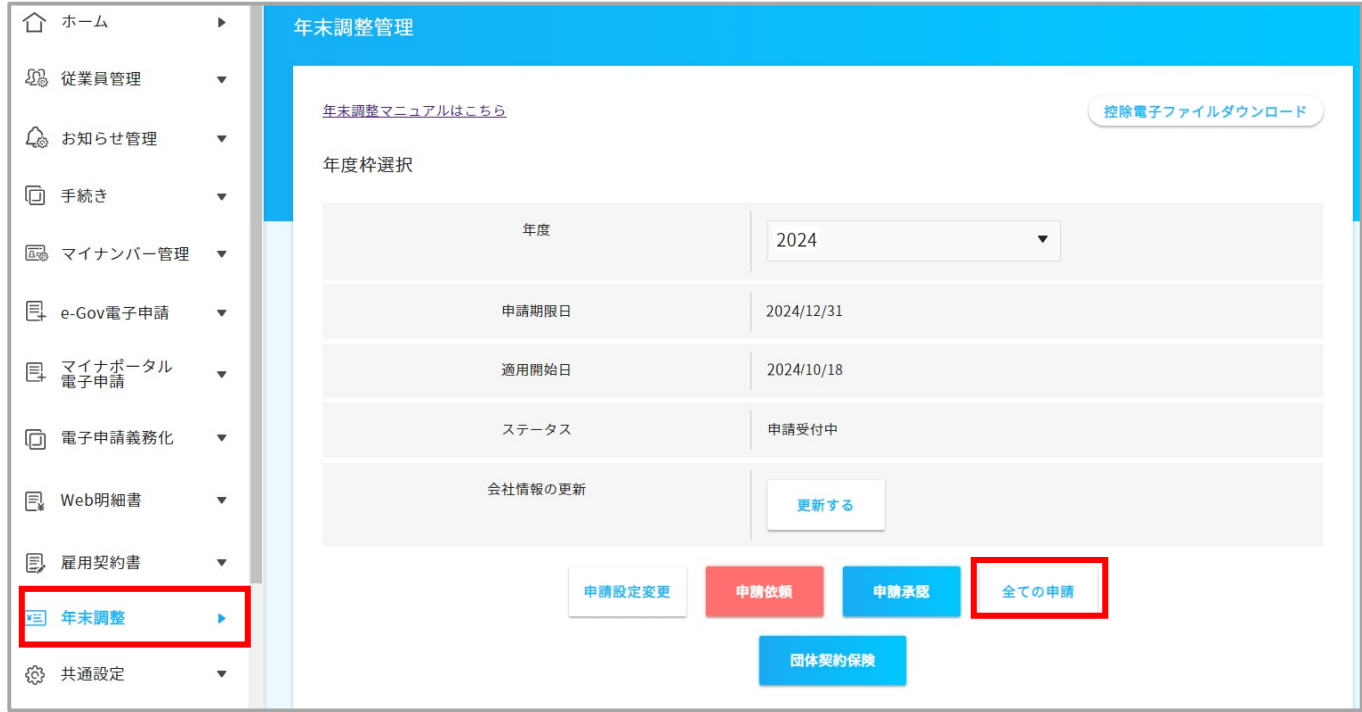

### [全従業員の詳細情報登録]ボタンを押下してください。

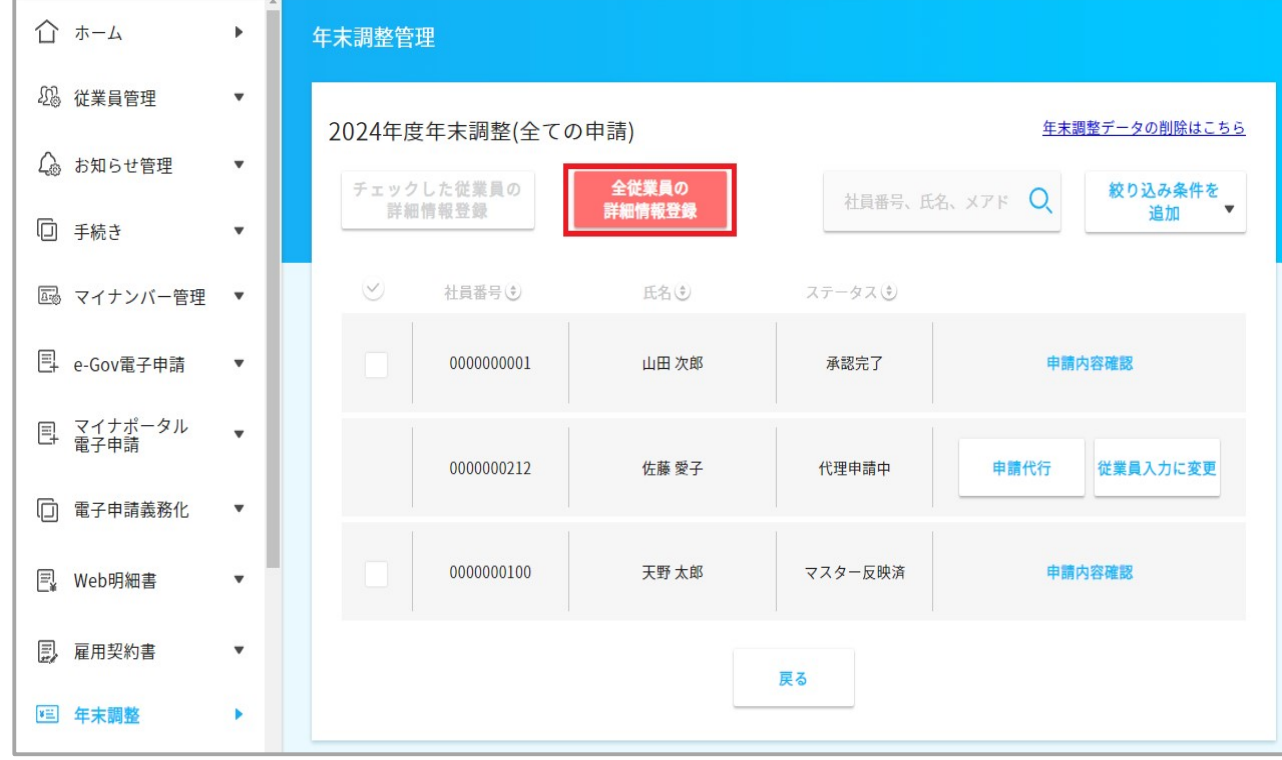

[来年(令和◯年)]を選択し、[登録]ボタンを押下してください。

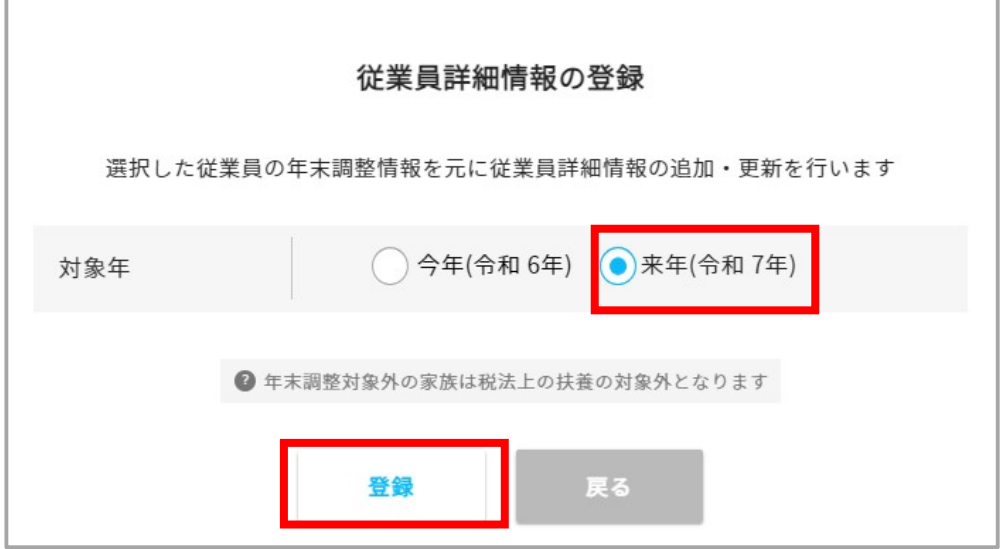

④ e-AMANO で CSV エクスポートします。

e-AMANO で[共通設定]→[外部入出力(CSV)]を選択し、[CSV エクスポート]欄を表示します。 ([CSV インポート]欄から表示されますので、下へスクロールしてください) 従業員情報・家族情報・のデータ連携用 CSV ファイルを出力します。

## 注意!必ず①[1.従業員情報]→②[2.家族情報]の順に連携してください。

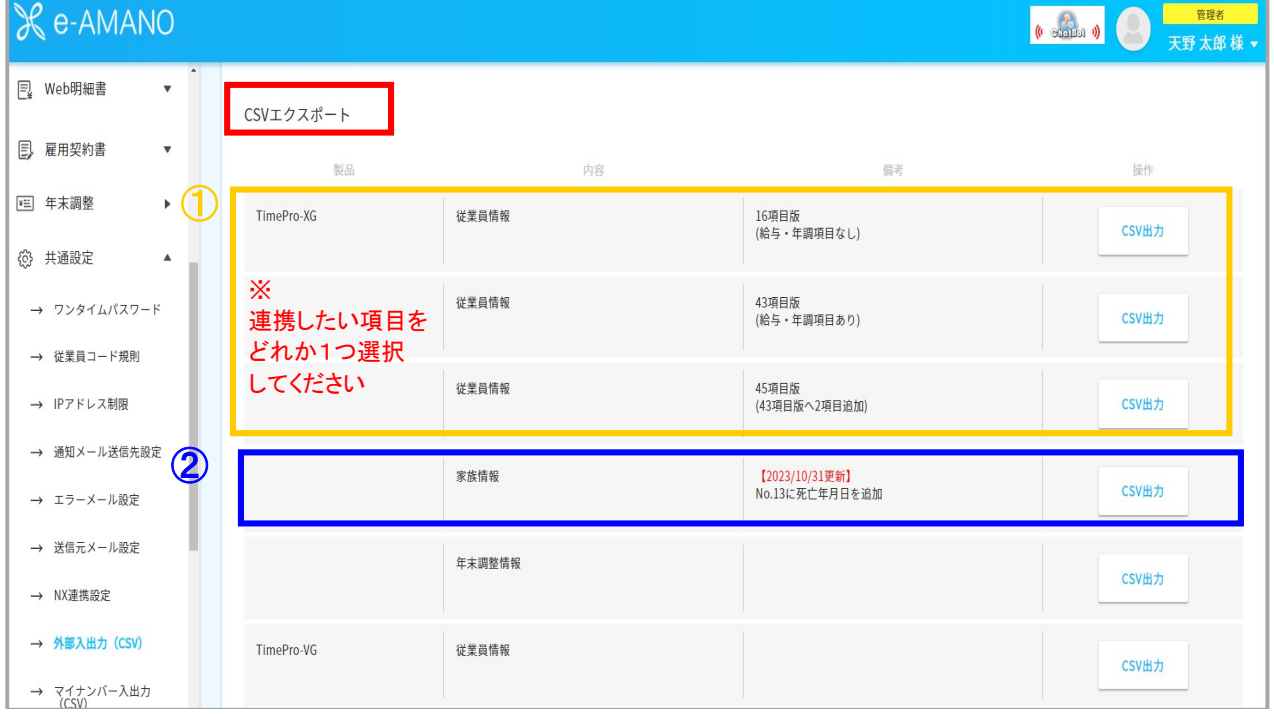

→以降の流れは本マニュアルのエクスポート手順に記載の [従業員情報] [従業員家族情報]

と同様ですので、そちらをご参照ください。

# 【TimePro-XG 上の操作手順】

① [給与]→[年末調整処理]→[年調計算実行]を起動します。

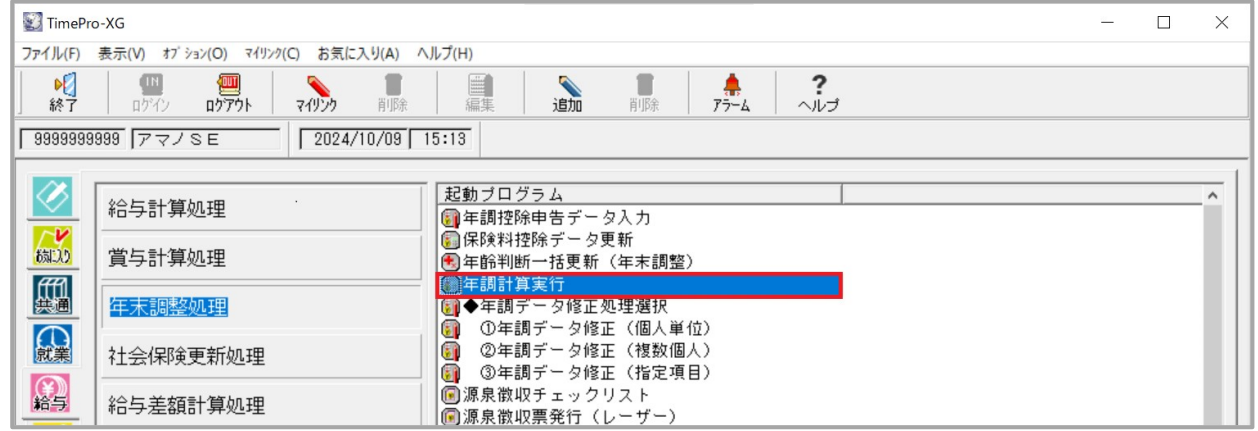

② ツールバーの[オプション]→[年調確定期日設定]を選択してください。

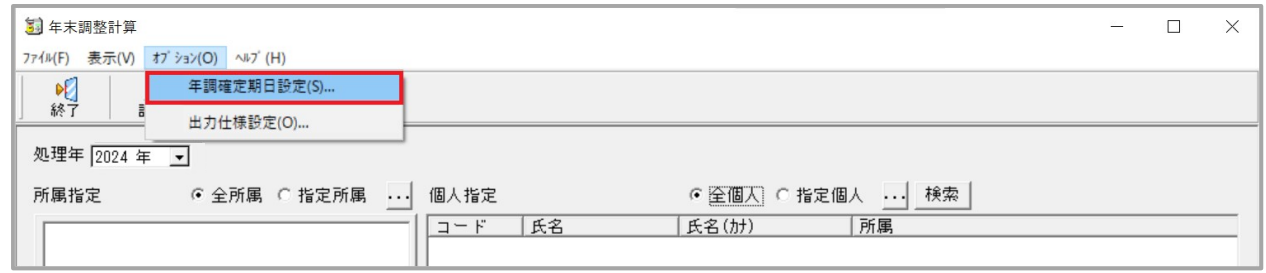

③ 表示されたダイアログで年調確定期日をシステム日付(1 月分の情報を CSV 連携する日)より 過去日であることを確認し、[登録]ボタンを押下してください。

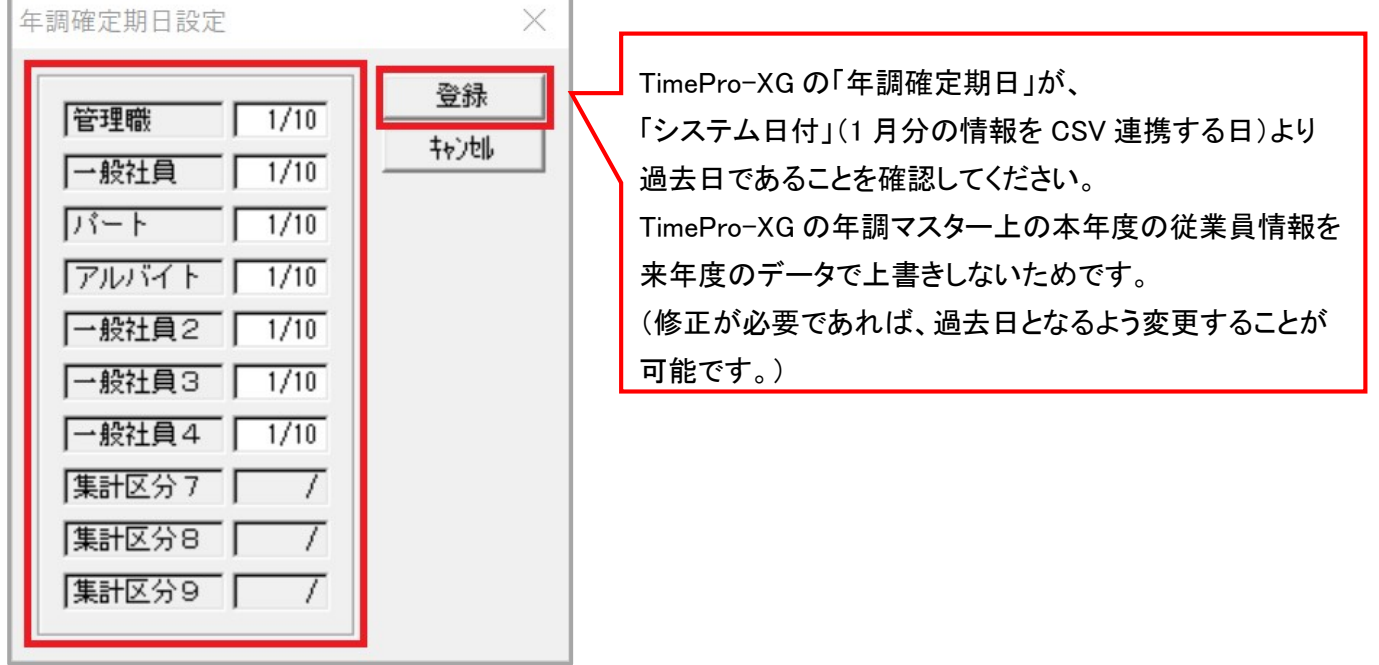

④ TimePro-XG 上で、社員情報と家族情報を CSV インポートします。

# (下記の画面は社員情報のインポート例)

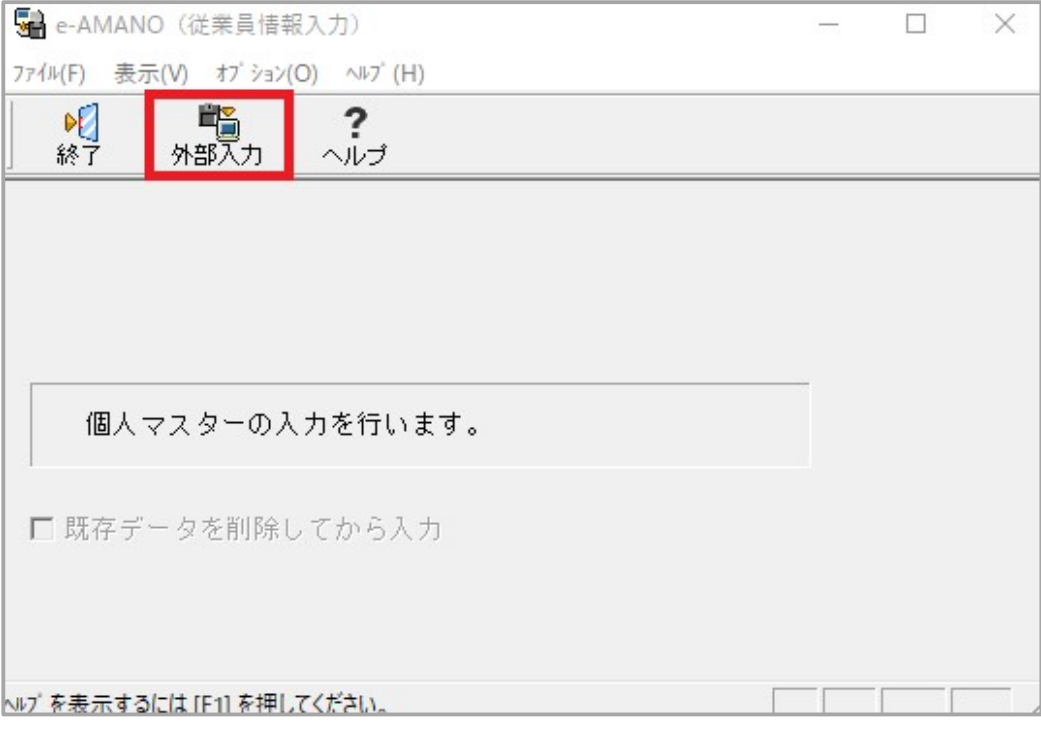